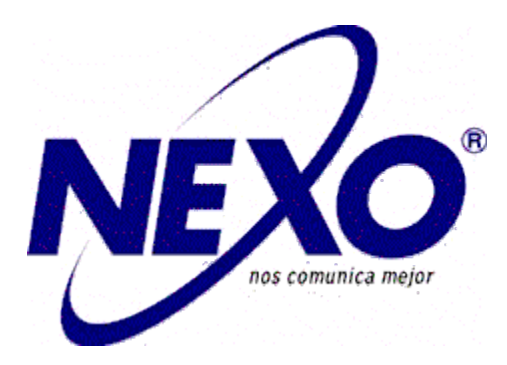

# **Smart Control Pad User Manual**

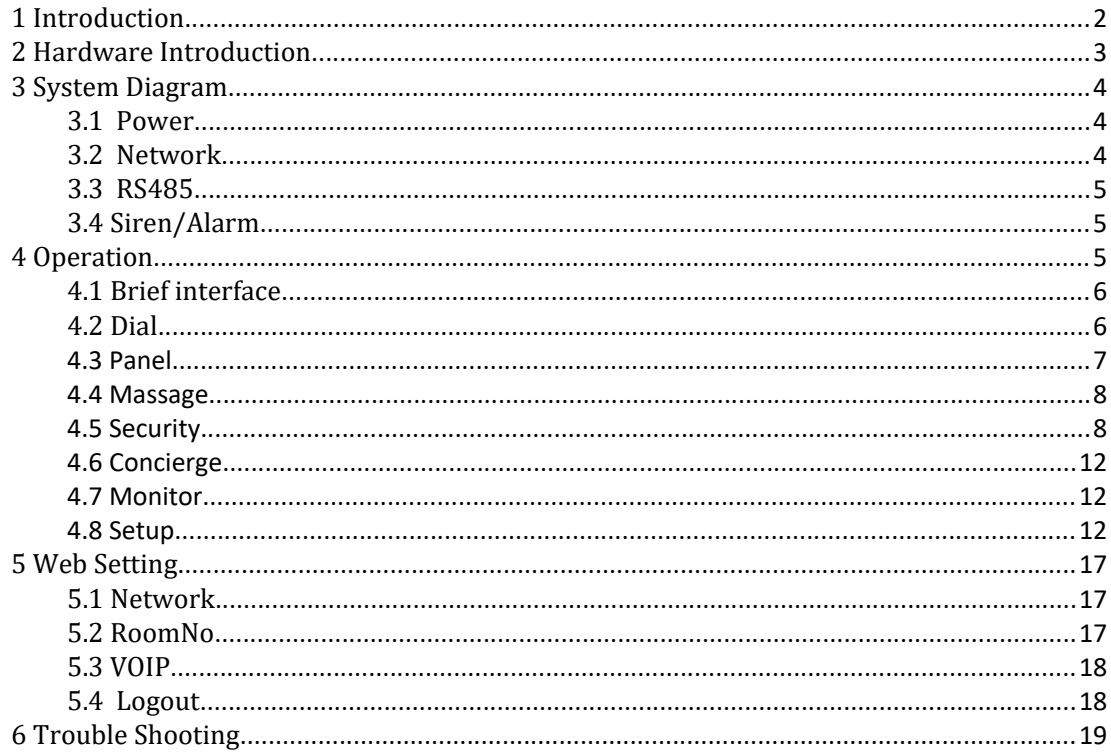

# <span id="page-1-0"></span>1 Introduction

The SCP is a Linux platform-based indoor touch pad, it offers multiple functions, including video intercom, door access, emergency call, security alarm, and property management and customizable UI, etc. It also supports communication with IP phone or SIP softphone, etc. via SIP protocol. According to your needs, it can be used with home automation and lift control system.

# <span id="page-2-0"></span>**2 Hardware Introduction**

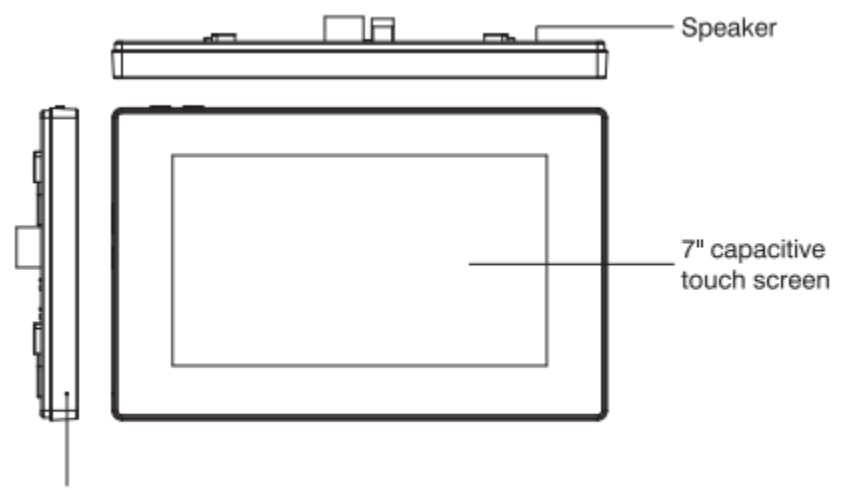

Microphone

Front view and keyboard description

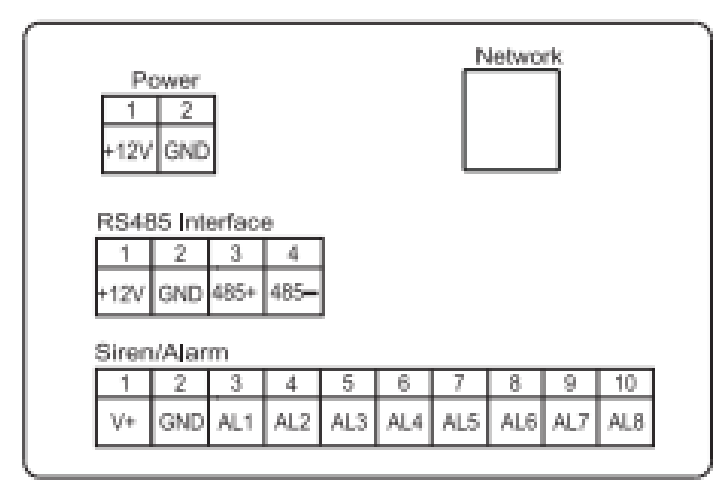

• Rear view and panel description

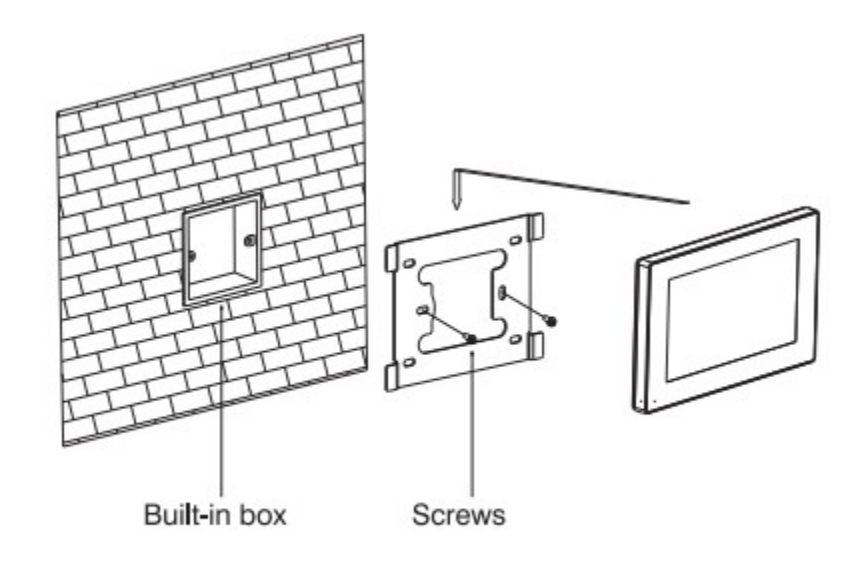

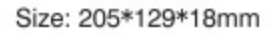

• Installation

# <span id="page-3-0"></span>**3 System Diagram**

## <span id="page-3-1"></span>**3.1 Power**

Power input interface connects with **12V** power adapter

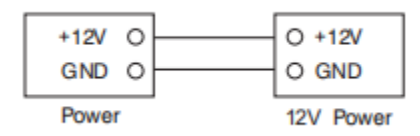

# <span id="page-3-2"></span>**3.2 Network**

When indoor monitor has **POE** function, the interface can supply power by connecting with POE network switch. If network interface has 12V power supply, pin No. 4 and 5 of RJ45 interface should connect with +12 of power interface, and pin No. 7 and 8

should connect with GND of power interface. Connect with outdoor panel, indoor monitor or other network equipment by network switch.

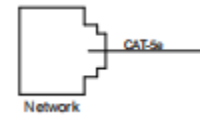

# <span id="page-4-0"></span>**3.3 RS485**

Connect with RS485 interface device;

RS485 interface can output 12V/100mA power supply. If RS485 equipment to be connected doesn't require the power supply, no need to connect +12V

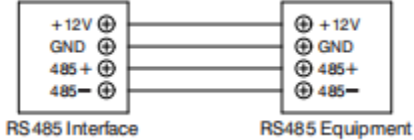

# <span id="page-4-1"></span>**3.4 Siren/Alarm**

When alarm sensor is triggered, the output power is 12V/100mA. Each interface of alarm zone can be connected with normally-open or normally -closed switch.

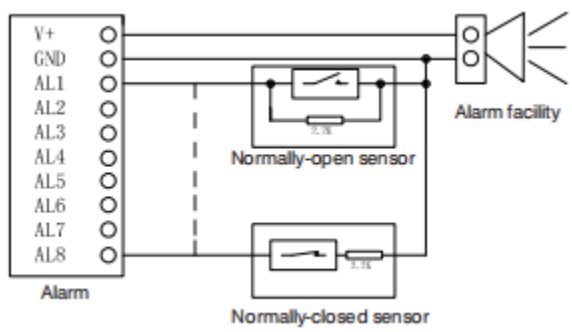

# <span id="page-4-2"></span>**4 Operation**

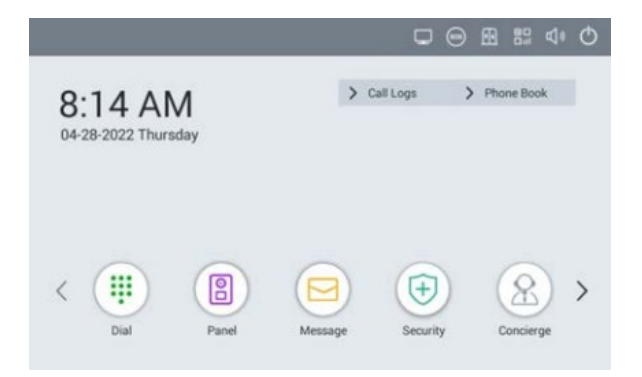

# <span id="page-5-0"></span>**4.1 Brief interface**

**Main menu**: Dial, Panel, Message, Security, Concierge, Monitor, Setup. Instructions of status bar and shortcut key:

# <span id="page-5-1"></span>**4.2 Dial**

Click "Dial" icon, the system will enter the following interface:

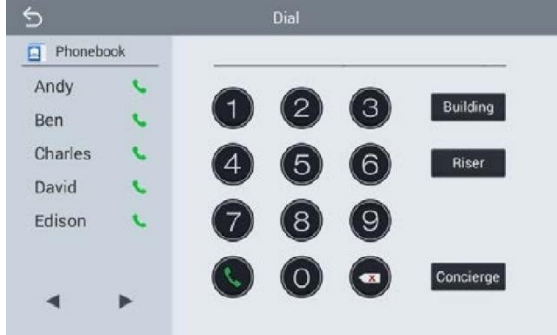

# **4.2.1 Call Resident**

Input 1-3 digits building No.+ "Building" + 2-digit Unit No. + "Riser" +4-digit room No., then click icon to call.

The system will enter into the following interface:

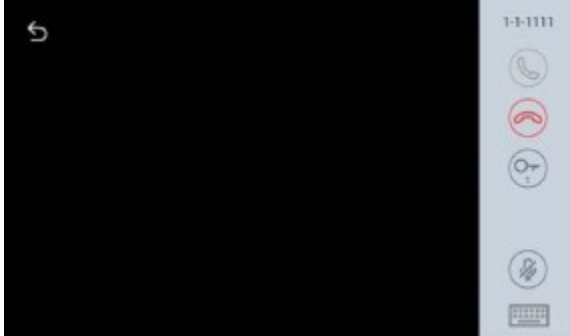

When the call is answered, the system will enter into call state:

1.If there is a camera, the caller's image will be displayed on the screen;

2.When the call is answered, the video will be uploaded into the indoor monitor.

When calling, the indoor monitor will ring; if there is no answer within 25 seconds, the call will be ended.

 $\mathsf{click}$  icon to end the call.

### **4.2.2 Call Master Station**

Click " Concierge " icon to call master station, the system will call master station No.1-No.5 successively. If the master station cannot be searched or call failed, the system will automatically call next master station. When the master station answers, it will ring and stop calling next one.

 $C$ lick  $\bigcirc$  icon to end the communication.

### **4.2.3 Receive Call from Door Station**

When the door station, wall door station or secondary door station calls, the indoor monitor will ring; when door station calls indoor monitor, the image from door station will be displayed on the indoor monitor, if there is no answer within 25 seconds, the call will be ended.

click  $\odot$  icon to end the call; click  $\odot$  icon to unlock the door.

Remark: Click icon to switch between answering interface and monitoring interface of IP camera. After numeric keypad shows, press number key "2" to "9" to select the IP camera and press "1" to return to previous page.

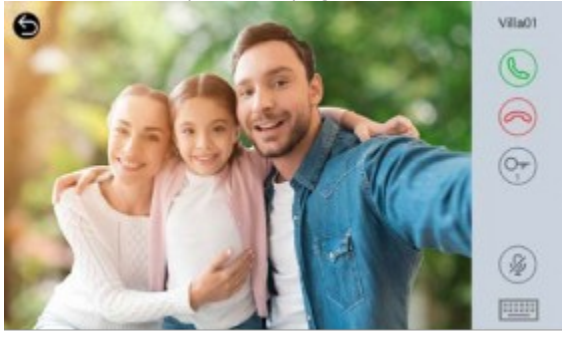

### <span id="page-6-0"></span>**4.3 Panel**

Click "Panel" icon on the main interface, the system will enter the following interface:

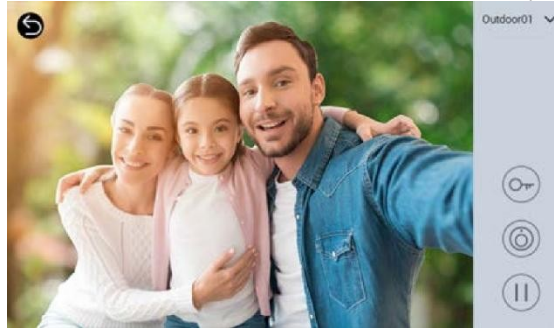

The door station can be monitored here. To switch the type of door station, please follow the

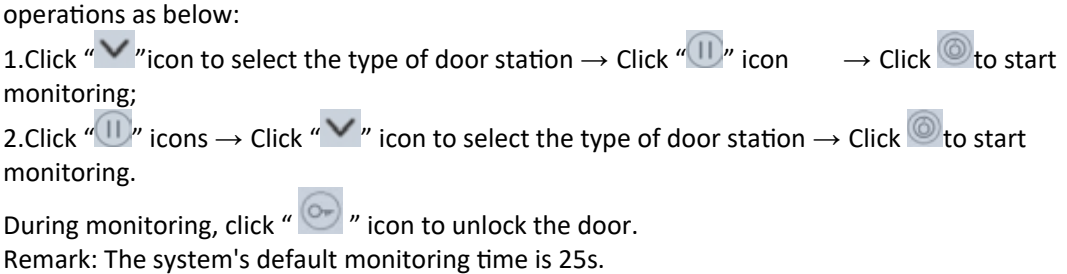

### <span id="page-7-0"></span>**4.4 Massage**

Click "Message" icon on the main interface, the system will enter the following interface:<br>  $\ominus$ 

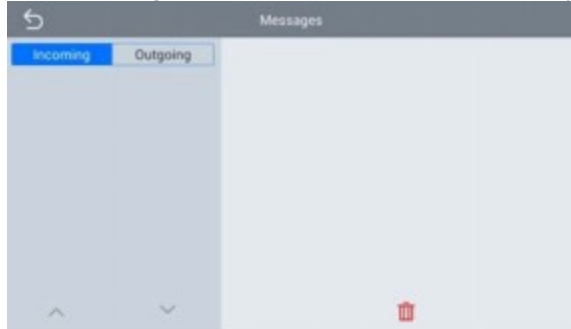

Note: Indoor monitor can only receive the message sent by the management software installed on the computer which is usually located at guard center. Up to 64 records can be received in SMS.

# <span id="page-7-1"></span>**4.5 Security**

Click "Security" icon on the main interface, the system will enter the following interface:

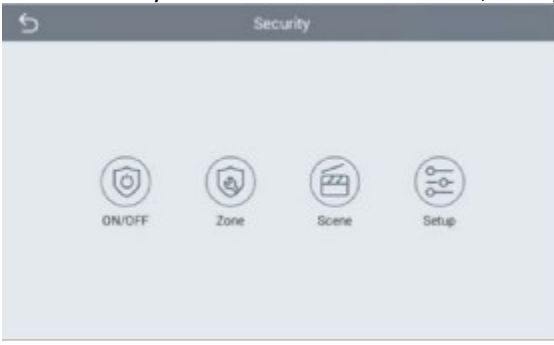

### **4.5.1 ON/OFF**

Click "ON/OFF" icon, the system will enter into the following interface:

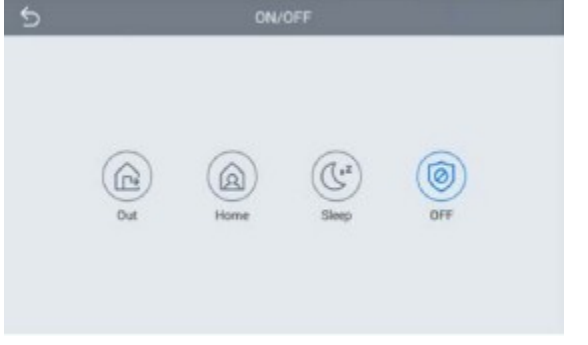

ON:

Click "Out", "Home", or "Sleep" icon to activate the alarm sensors, the icon on the main interface will light up with a beep and stay lit.

OFF:

(1)During delay time of the alarm, click "OFF" icon, the system will beep to disable the alarm. (2)Input user password(the default password is 1234) to disable the alarm under alarm ON status.

### **4.5.2 Zone**

Remark: the settings should be made when alarm is OFF.

Click "Zone" icon and input 1-16 digits password(the default password is 1234), the system will enter into the following interface:

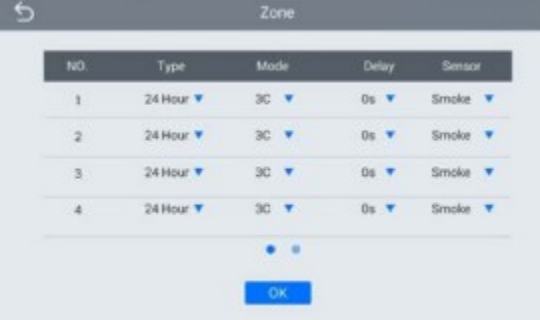

#### **4.5.2.1 Alarm Type**

Click Type, it will show as the following. In this interface, you can set alarm Type as: Normal, Emerg. or 24 Hour. 24 Hour and Emergency types are always active.

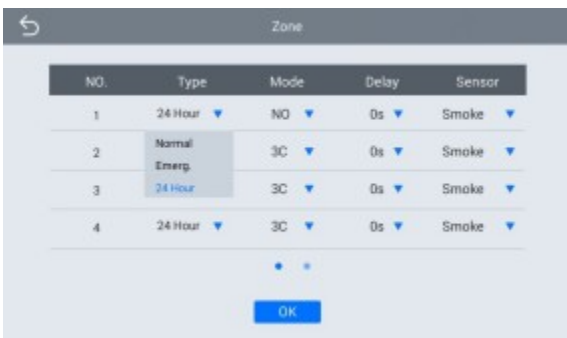

#### **4.5.2.2 Mode**

Click Mode, it will show the following interface. In this interface, you can set mode as: 3C, NO, NC or BELL.

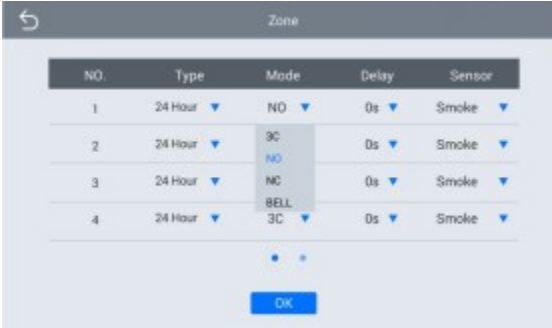

#### **4.5.2.3 Delay Time**

It refers to the delay time of giving an alarm. Click Delay setting, it will show the following interface with selections: Os, 5s, 15s, 2Os, 25s, 4Os or 6Os as the desired delay time. For example, select the delay time: 5s. Once the alarm sensor is triggered, the indoor monitor will issue the sirens after 5 seconds.

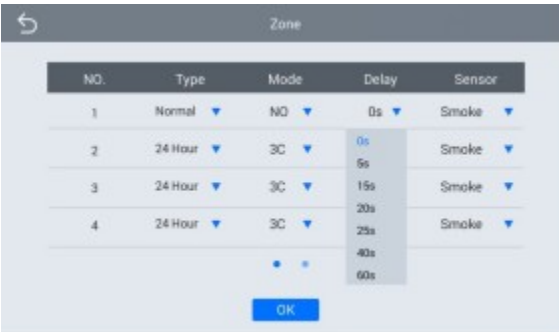

#### **4.5.2.4 Sensor Type**

Click sensor type, it will show the following interface. Each sensor type can be set up as: Smoke, Gas, PIR, Door, Window, Panic, Flood.

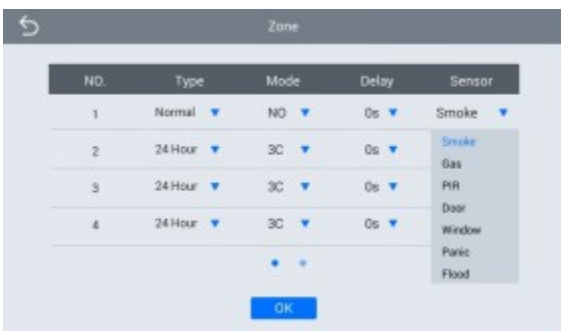

### **4.5.3 Scene**

Click "Scene" icon, the system will enter into the following interface:

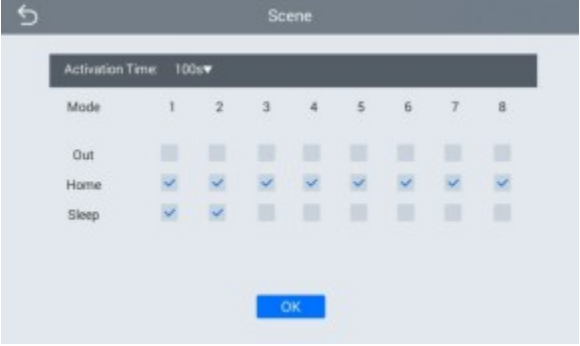

 $\vee$  refers to Alarm ON,  $\Box$  refers to Alarm OFF. To set the sensor of alarm stations, you can click the corresponding station with  $\vee$  icon. Click "Activation Time" to select the corresponding time. The options of activation time include NONE, 3Os, 40s, 6Os, 1OOs and 3OOs.

### **4.5.4 Set up**

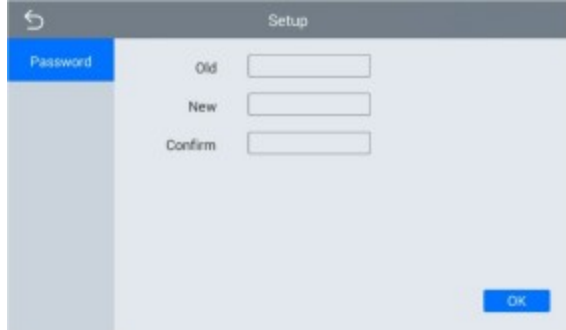

Click "Setup" icon, the system will enter into the following interface.

You can set the new system password with 1-16 digits (the default password is J23556). System password is used for system settings.

# <span id="page-11-0"></span>**4.6 Concierge**

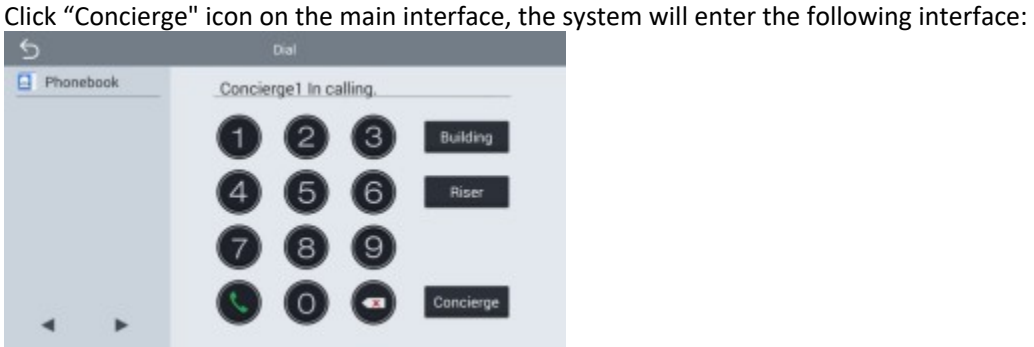

Click "Concierca "icon to call master station, the system will call master station No.J-No.5 successively. If the master station cannot be searched or call failed, the system will automatically call next master station. When the master station answers, it will ring and stop calling next one.

Click  $\odot$  icon to end the communication.

### <span id="page-11-1"></span>**4.7 Monitor**

Click "Monitor" icon on the main interface. the system will enter the following interface:

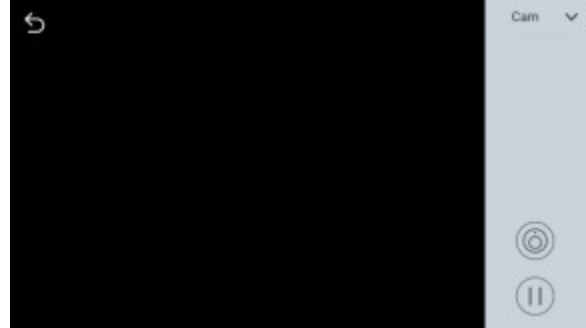

The IP camera can be monitored here. To switch the type of IP camera, please follow the operations as below:

1.Click " $\vee$  "icon to select the camera Click " $\mathbb{D}$ " icon Click " $\mathbb{O}$ " to start monitoring, 2. Click " $\mathbb{U}$ "icon Click "  $\vee$  "icon to select the camera Click "  $\circ$  "to start monitoring. Remark: The system's default monitoring time is 25s.

### <span id="page-11-2"></span>**4.8 Setup**

Click "Setup" icon on the main interface to make the following settings.

### **4.8.1 Display**

"Dark Mode", "Brightness" and "Sleep Time" can be set.

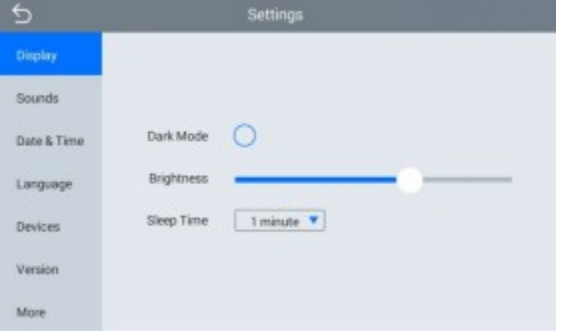

### **4.8.2 Sounds**

Click "Sounds" icon, the system will enter into the following interface:

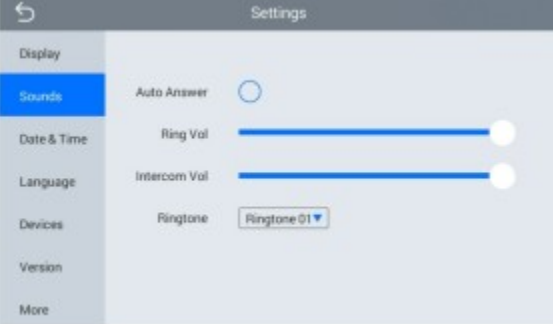

"Auto Answer", "Ring Vol". "Intercom Vol" and "Ringtone" can be set.

### **4.8.3 Date & Time**

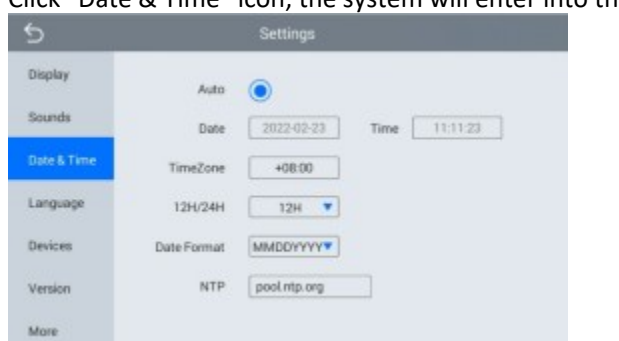

Click "Date & Time" icon, the system will enter into the following interface:

This interface can set "Auto", "Date", "Time Zone". "12H/24H", "Date Format" and "NTP".

# **4.8.4 Language**

Click "Language" icon, the system will enter into the following interface:

| 6           | Settings   |  |
|-------------|------------|--|
| Display     | 简体中文       |  |
| Sounds      | English    |  |
| Date & Time | 緊體中文       |  |
|             | Hebrew     |  |
| Language    | German     |  |
| Devices     | Spanish    |  |
|             | Turkish    |  |
| Version     | Vietnamese |  |
| More        |            |  |

The system language can be switched.

### **4.8.5 Devices**

Click "Devices" icon, the system will enter into the following interface:

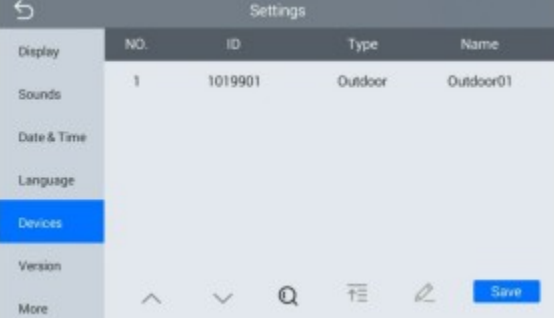

The device information can be viewed.

### **4.8.6 Version**

Click "Version" icon, the system will enter into the following interface:

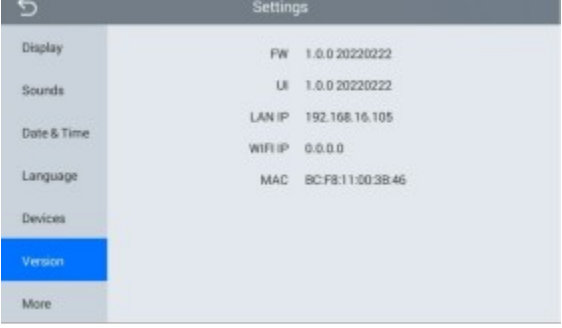

Version information includnig "FW", "UI", "LAN IP", "WiFi IP" and "MAC" can be viewed.

### **4.8.7 More**

Click "More" icon, then input 1-16 digits password (the default password is 123456 ) to make the following settings:

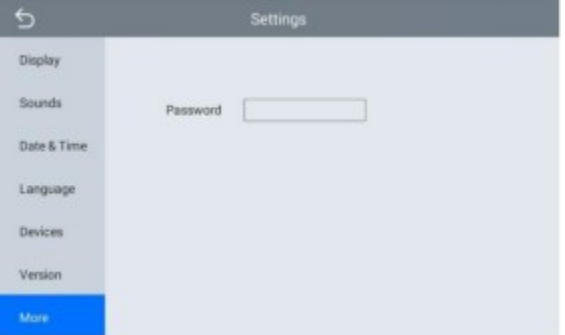

#### **4.8.7.1 Network**

Click "Network" icon, the system will enter into the following interface:

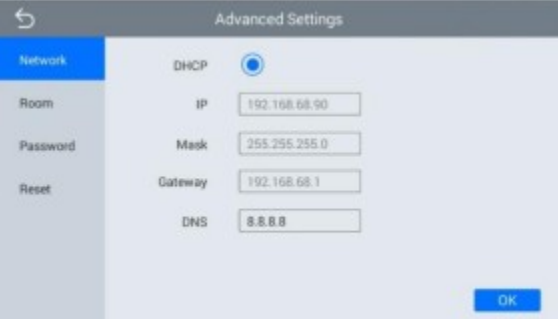

After using the DHCP, the router will automatically distribute IP address. IP. Static IP address.

Mask. The default Mask address is 255.255.255.0. Normally, it can keep unchanged. To modify it, click the setting box twice, a keypad will pop up for entering new Mask address.

Gateway: The Gateway in one system must be in the same segment.

DNS: It refers to name resolution address (DNS of local operator). If the indoor monitor is used in external network, the address must be completed correctly; if it is used in internal network, the address can be ignored.

#### **4.8.7.2 Room**

Click "Room" icon. the system will enter into the following interface:

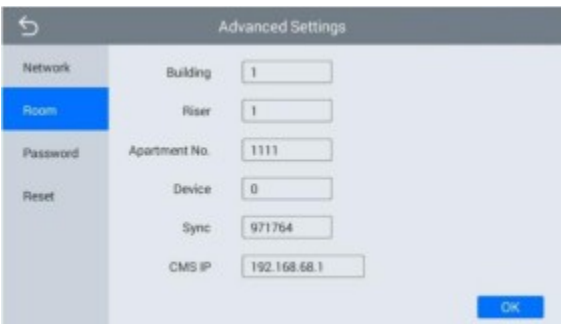

Input the 3-digit Building No. such as 001, and then click "OK" to finish the building No. setting. The setting method of Riser No., Apartment No., Device No., CMS IP and Sync No. is the same as the one of Building No.. When Device No. is set to be 0, the indoor monitor is regarded as the main, when Device No. is set from 1 to 5, the monitor is regarded as the sub 1 to sub 5.

#### **4.8.7.3 Password**

Click "Password" icon, the system will enter into the following interface:

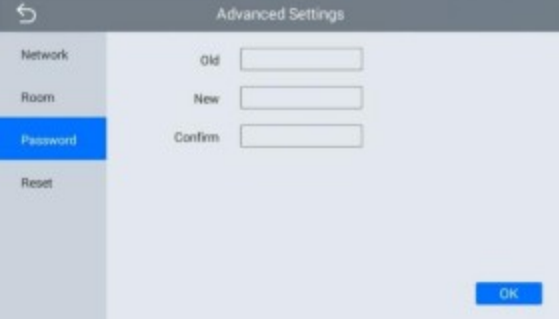

You can set the new system password with 1-16 digits (the default password is 123456). System password is used for system settings.

#### **4.8.7.4 Reset**

Click "Reset" icon, the system will enter into the following interface:

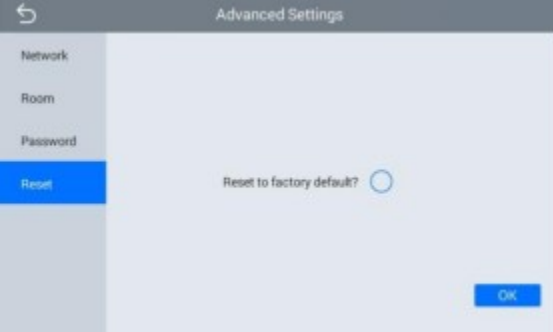

To confirm the operation, click OK.

# <span id="page-16-0"></span>**5 Web Setting**

Connect the indoor monitor and computer by network switch. Input the indoor monitor's IP address in the browser, then input user name and password (the default user name is "**admin**", the password is "**123456**" to enter into the web setting interface).

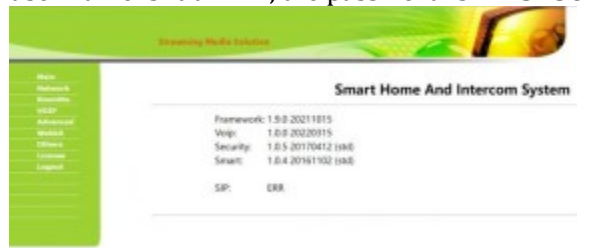

# <span id="page-16-1"></span>**5.1 Network**

Click "network" icon to enter into the following interface:

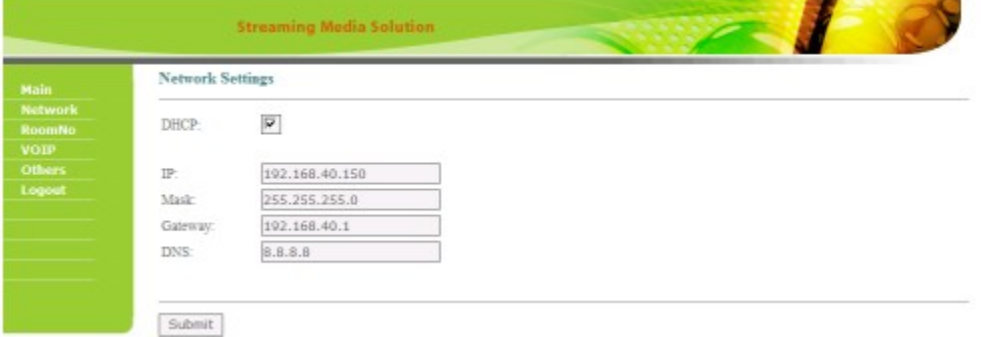

The user can change the IP address of indoor monitor. By checking the box of DHCP, it will get IP address of current indoor monitor

automatically.

Click "Submit" icon to save the settings.

# <span id="page-16-2"></span>**5.2 RoomNo**

Click "RoomNo" icon to enter into the following interface:

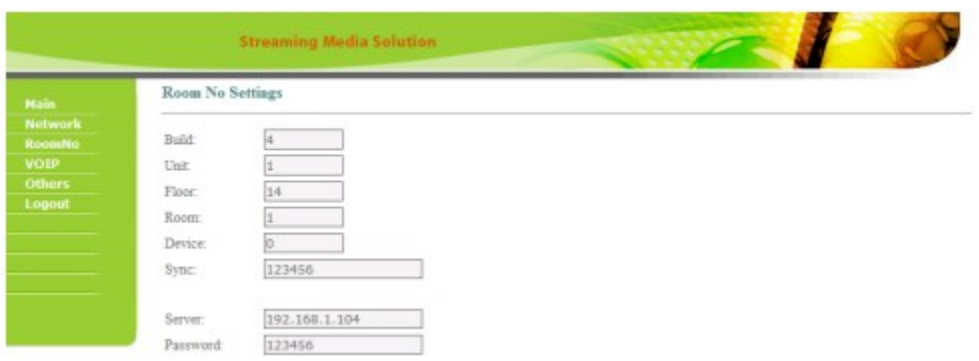

# <span id="page-17-0"></span>**5.3 VOIP**

Click "VOIP" icon to enter into the following interface:

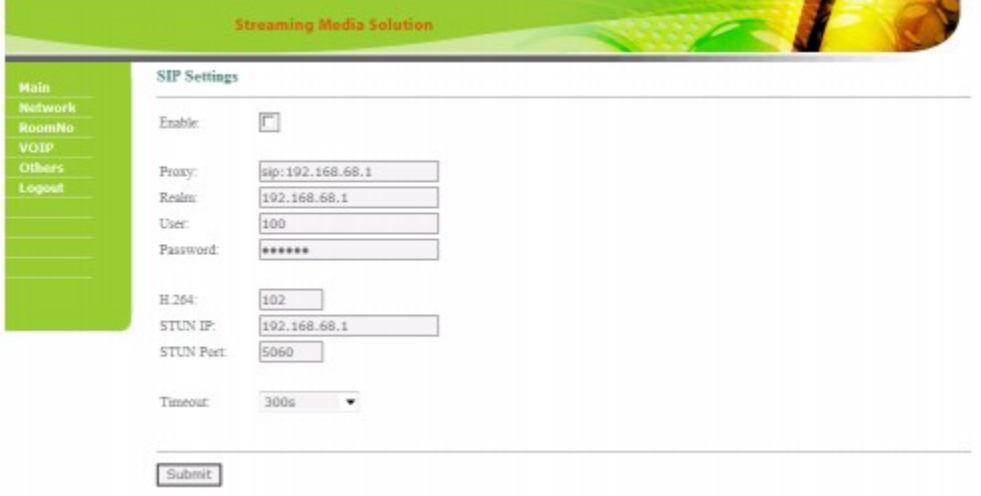

The settings are the same with the ones of indoor monitor. To connect with SIP phone, check "Enable" and input the number registered in SIP server. Timeout: Setting of talking time. Click "Submit" icon to save the settings.

# <span id="page-17-1"></span>**5.4 Logout**

Click "Logout"icon to enter into the following interface:

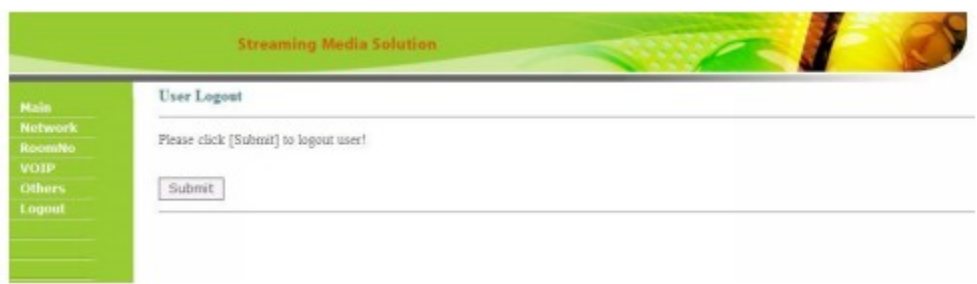

Clicking "Submit" icon, you will log out from the system.

# <span id="page-18-0"></span>**6 Trouble Shooting**

#### **The indoor monitor cannot start up or power off automatically.**

Check whether it has power-failure, and power it on again.

#### **No response when clicking indoor monitor display screen.**

Press "Unlock" button for 5s, or slowly slide horizontally or vertically on the LCD to make touchscreen calibration. It needs to be calibrated twice.

#### **The indoor monitor display screen is too dim.**

Check whether the brightness and contrast settings of screen are correct.

#### **No sound during the communication.**

Check whether the indoor monitor is set as mute mode, or the volume is set to the lowest.

#### **The indoor monitor cannot monitor the outdoor panel.**

Other user is using the system, so you can use it once he/she finished the operation.

#### **Multimedia files cannot be played normally.**

Check whether the system supports the file format. Please refer to multimedia setting for details.

#### **Touchscreen responses slowly or cannot make calibration.**

Take down any protective paste, since it may affect identification and input for device;

#### **Ensure the finger is dry and clean when clicking touchscreen.**

Restart the device to clear any temporary software error.

#### **The temperature of device is too high.**

Long-term use leads to high temperature. It's normal and will not affect the device's use life and performance.